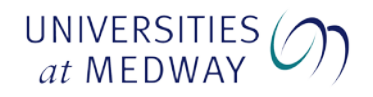

# **Secure Electronic Delivery**

# **About Secure Electronic Delivery**

The British Library supplies articles to us via their Secure Electronic Delivery (SED) e-mail service in PDF format. We will forward you their e-mail, which contains a direct link to the article you have requested, as soon as it arrives. Articles are subject to copyright and to Digital Rights Management.

It is important to note the following.

- The article will only be kept on the British Library server for 30 days, so you must download it within this period.
- You can activate the link, download and print the article only once, but you can view the article in Adobe Acrobat Reader 10 , Adobe Acrobat Reader DC or Adobe Acrobat Pro 11 or above for up to 3 years from the date of download
- The article can be downloaded to any suitable device.
- You are advised to download the article to a PC that is attached to a printer or you will not be able to print it.
- You will need to **register for a British Library "on-Demand" account** before you will are able to access your Article a[t https://ondemand.bl.uk/onDemand/home](https://ondemand.bl.uk/onDemand/home)
- You will be able to view your article(s) at any time by opening the file then by using your user name and password from your British Library "On-Demand" account.

The British Library email also contains an SED registration number (ZX----), which you will need in the event of any query.

## **Where can I download my SED article?**

You can download your article at any of the following.

## **At the Drill Hall Library**

All PCs in the Drill Hall have the necessary software installed to enable you, irrespective of your home institution, to download your SED article.

## **Other Medway campus PCs outside the Drill Hall**

The service can be accessed and used on all University of Greenwich (UoG), University of Kent (UoK) and Canterbury Christ Church University (CCCU) PCs on the Medway campus

## **Off-campus**

You can download your article using any PC or device provided you have a printer and the correct software installed

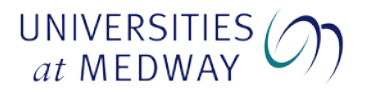

# **How do I download, print and save my article?**

# **At the Drill Hall Library**

#### *Step A - test by downloading the test document.*

Check that your PC is set up correctly to download the article as follows:

- 1. Open the email. Click on **the link within the email**. This will open a new window within Internet Explorer (IE). Please make note of the **RED worded instruction** within this window
- 2. You will first need to create a British Library Account. **Follow the instruction on the link. Ignore this if you already have a British Library account.**
- 3. Click on **the test Icon to download the test document**. The page now changes to a new screen within IE.
- 4. Enter your **BL Account user name** on the Screen. Click on **download test document**
- 5. A dialogue box, **File Download**, will appear. Click **save dropdown box then save as** to a directory of your choice. Go to this directory and open the file.
- 6. Adobe Acrobat will open and a pop up box will appear asking for you BL account user name and password. Once entered and accepted a **Congratulations** PDF document will be displayed, which means that your computer is set up correctly to open your British Library SED requests.
- 7. Close the file if successful and close down the IE page. The file can also be deleted.
- 8. If the test document did not open, please visit the IT desk in the Student Support Zone.

## *Step B - downloading your SED article*

If your test document was successful, you can now download your requested article.

- 1. Open the email. Click on **the link within the email**. This will open a new window within Internet Explorer (IE). Please make note of the **RED worded instruction** within this Window
- **2.** You will first need to create a British Library Account. **Follow the instruction on the link. Ignore this if you already have a British Library account.**
- 3. In The "On Demand username/email address" Box: **Enter your username or email address** and then Click to "click to download your document".
- 4. A new pop-up window will open asking **Do you want to open or save this file**. At this point you can either:

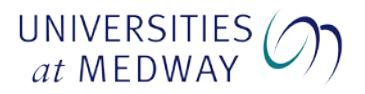

- Click on **Open** and your article will open in Adobe Acrobat after first entering your BL account user name and password. You can print the article **only once** from this screen; or
- Click on **save as** to save the article to your hard drive, user area, etc. You can then open and print it from there. You can print it **only once** but will be able to view it in Adobe Reader for 3 years

You have now finished the process and can close the email and other associated screens.

# **Medway campus PCs outside the Drill Hall**

To download, save and print your article you should make sure that you have a printer attached to your PC and that you are using Adobe Reader version 10.

• You have registered for a British Library ON Demand account. This can be done by following the links with the email received or at<https://ondemand.bl.uk/onDemand/home>

To check that your PC is correctly set up to download, print and save your article, please download a test document by following Step A above. If Step A i.e. the downloading of the test document was successful, continue by following Step B above to download your article.

# **Off-campus PC**

To download, save and print your article you should make sure that you have a printer attached to your PC and that you are using Adobe Reader version 10.

• You have registered for a British Library ON Demand account. This can be done by following the links with the email received or at<https://ondemand.bl.uk/onDemand/home>

To check that your PC is correctly set up to download, print and save your article, please download a test document by following Step A above. If Step A i.e. the downloading of the test document was successful, continue by following Step B above to download your article.

## **Please Note: Documents can now be viewed on any suitable devices**

# **Support and help**

If you have any queries about SED, please contact:

Andy Major Document Supply Drill Hall Library Universities at Medway

Tel: 01634 883408 or UoG internal 3408, UoK internal 22 3408 Email: [dhl-interlibraryloans@gre.ac.uk](mailto:dhl-interlibraryloans@gre.ac.uk)

Web page: <http://campus.medway.ac.uk/library/services/inter.php> for Document Supply information.